製作邀請函

### **Michaela Maginot**

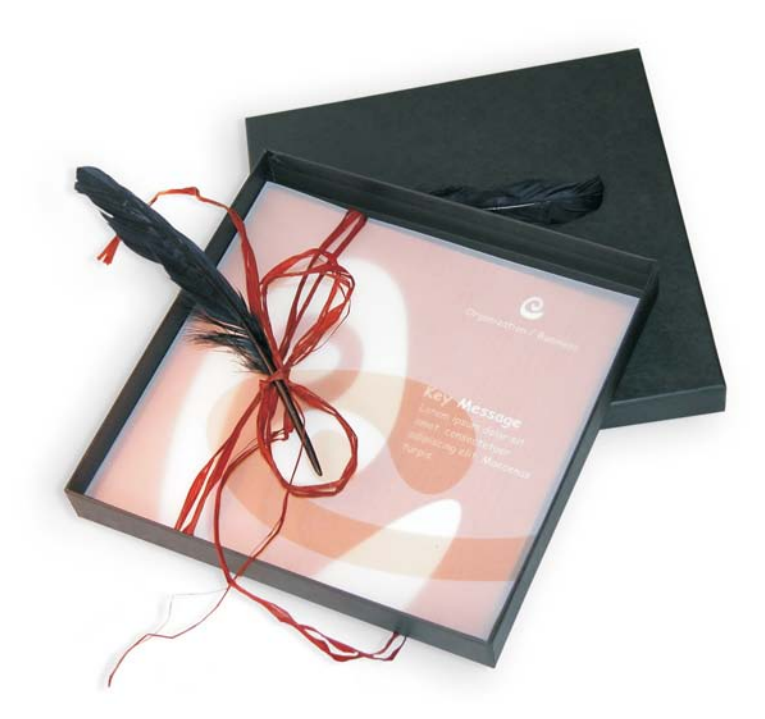

邀請函包含包裝盒、卡片與透明信封。

# 概念與設計

目標在於製作多用途的邀請函。概念的基礎則在於基本形式與色彩,以符 合家具店、花店或時尚秀的需要。整個樣本的特色在於統一的全彩結構。

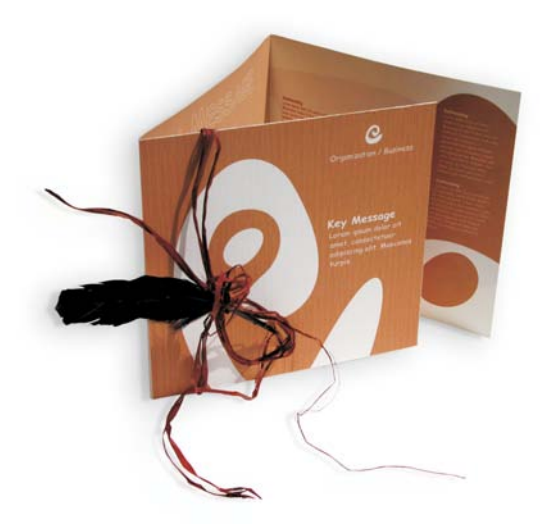

首先,您要進行素描,以便為專案做準備。您可以使用素描本或 Corel® Painter™ IX。之後這些素描將幫助您實作圖像。如果您覺得實用,也可以 製作邀請函的立體圖樣。

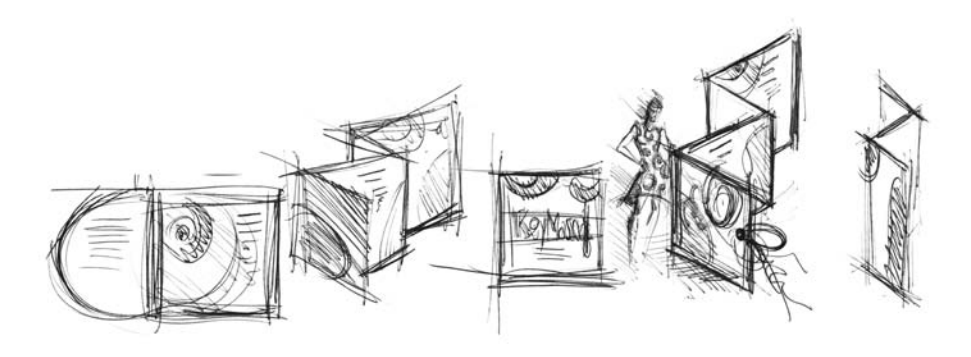

接著,您要選擇符合所想之基本形式的造形。我選擇的是蝸牛 ( 螺旋紋 ) 和 搭配自然陰影的棕色。

接著我將逐步說明如何從最初的創意,進展為可列印的最終結果。在此過 程中,我將向您展示 CorelDRAW X3 中提供用於建立造形和文字的各種不同 選項組合。

## 文件設定

首先,我們將使用屬性列設定頁面。從 「單位」清單方塊選擇 「公分」。 然後在 「紙張寬度」和 「紙張高度」方塊中,將寬度設為 63 公分及高度 設為 21 公分 (「 橫向 」圖示便會啓動,表示頁面方向已改變)。

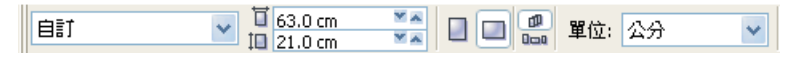

按一下 「動態輔助線」圖示,啟動動態輔助線。

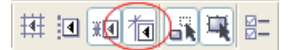

移到「版面▶頁面設定」,然後按一下「新增頁面框架」按鈕。(有了這個 框架,您就可以將物件精確地對齊到頁面邊緣。)

接著,開啓 「物件管理員」(「視窗▶泊塢視窗▶物件管理員」)。此處您 將在 「頁 1」類別下看見 「圖層 1」。這個圖層中會包含頁面框架。以滑鼠 右鍵按一下 「圖層 1」,選擇 「更名」,然後將名稱變更為 「頁面框架」。

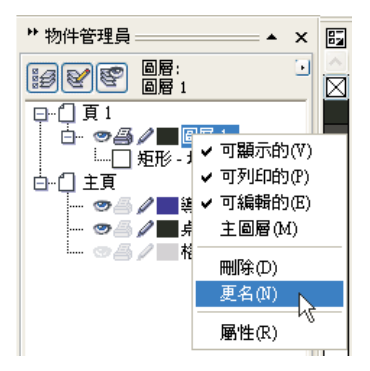

按一下 「圖層管理員檢視」圖示,然後按一下 「頁面框架」圖層。

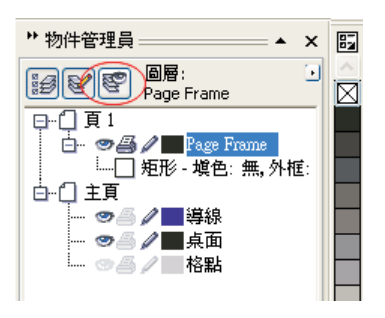

將 「頁面框架」圖層拖曳至清單底部,然後按一下筆圖示鎖定該圖層。

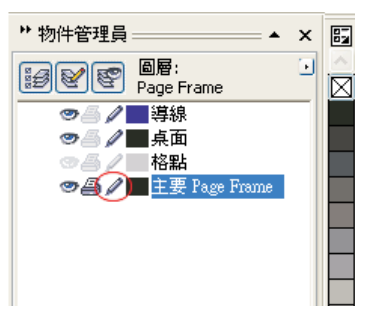

現在,按一下「物件管理員」底部的「新增圖層」按鈕,建立新圖層。將 新圖層更名為 「文字」。重複此程序建立第三個圖層,並命名為 「點陣 圖」。務必在對應的圖層上執行工作:文字於「文字」圖層上,圖形於 「點陣圖」圖層上。

若要完成設定,請顯示導線以方便在文件中進行引導 ( 「檢視 ▶ 導線 」 )。 使用 「選取」工具將兩條導線從左側尺規拖曳到文件上。使用水平尺規將 第一條導線放置在 21 公分處, 第二條放在 42 公分處。現在我們已完成頁面 設定並加入導線,以便在 2D 平面上顯示摺起的邀請函三個頁面的分界。

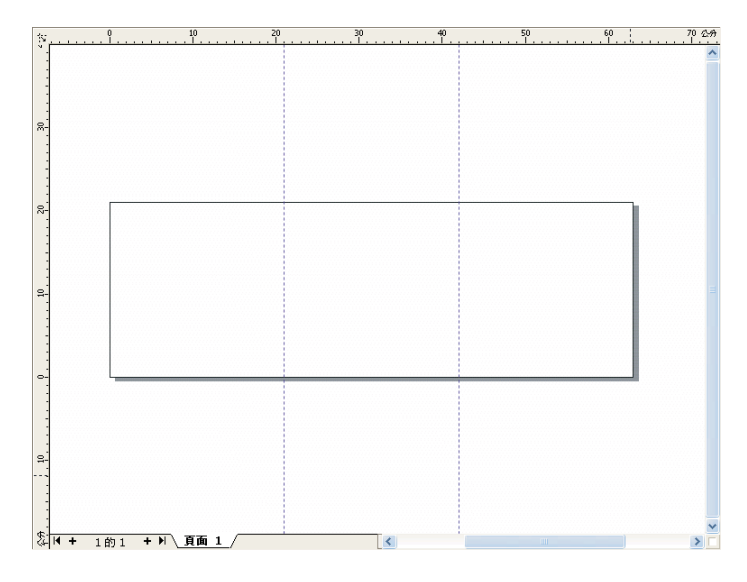

## 造形與色彩

在您的文件中,使用 「手繪」工具繪製手繪圓形。選擇 「造形」工具,然 後拖曳節點以建立螺旋紋造形。若要新增更多節點,則按兩下該線條;若 要刪除節點,則按兩下個別節點。

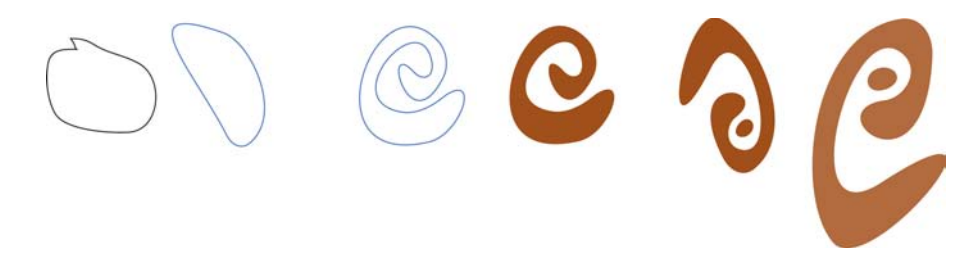

下一步是在您建立的封閉造形內填色。按兩下工作空間右下角的 「填色色 彩」圖示,開啓「標準填色」對話方塊。按一下「色盤」標籤,然後從 「名稱」色盤清單中選擇 「PANTONE(C) 470 C」。

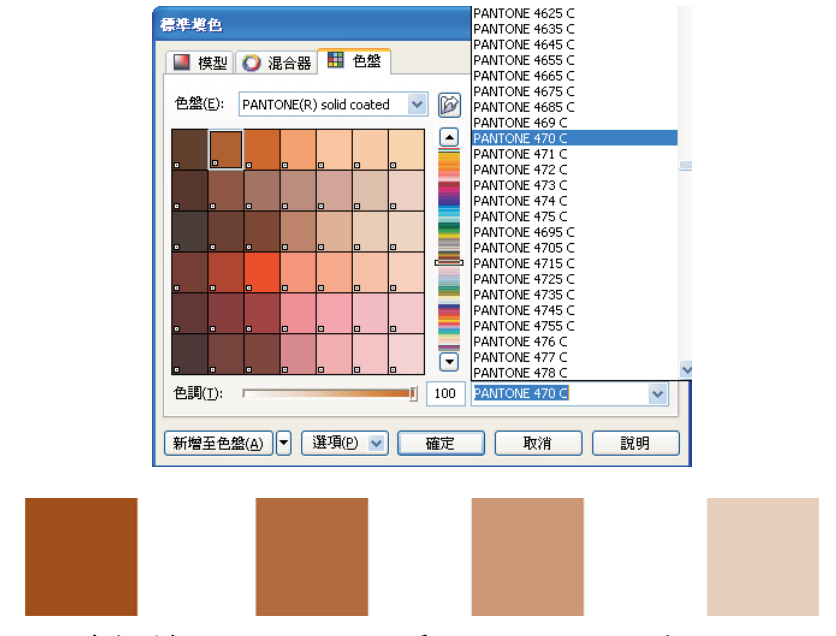

由左至右:*PANTONE 470 C* 為 *100%*、*80%*、*50%* 和 *20%*

PANTONE 色彩允許任意數目的層次或明暗變化。若要變更明暗變化,則移 動 「標準塡色」對話方塊中的 「色調」滑棒。這個値不應低於 10%, 低於 10% 的值在列印輸出中通常看不見。

現在您的浩形已填入色彩。若要移除外框,則從屬性列上的「外框寬度」 清單方塊選擇 「無」。

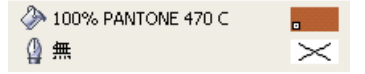

我們已建立了標誌的基本造形,接著將使用此造形做為其他造形的主要設 計。現在按一下基本造形,並選擇「編輯▶複製」進行複製。您可以調整 大小並旋轉複本,然後將它們放在邀請函的不同頁面上。

### 版面

製作頁面版面時,務必小心不要將文字放在太靠近邊界的地方,因為輸出 中心將文件裁切為邀請函格式時,可能會截斷文字。

在工具箱中選擇 「矩形」工具,然後在您的文件中繪製矩形,這個矩形將 做為邀請函的正面。在屬性列上定義矩形的寬度和高度 (21 x 21 公分 )。以 PANTONE 470 C 填入方形中, 並選擇 100% 的色調値。選擇「無」做為外 框寬度。使用 「選取」工具按一下方形右上角的節點,然後將方形拖曳至 文件的右上角。在方形的節點正確對齊頁面框架節點之前,切勿放開滑鼠 鍵。使用動態輔助線即可精確地將方形放入頁面框架的角落。

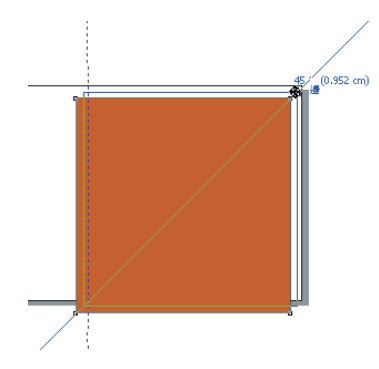

在方形上放置螺旋紋造形的副本。在已選取螺旋紋造形的狀態下,選擇 「排列▶順序▶到頁面最前面」。在預設的 CMYK 色盤中,選擇 「白色」。 白色造形便會出現在已填色方形的頂端。最終的造形如下所示。

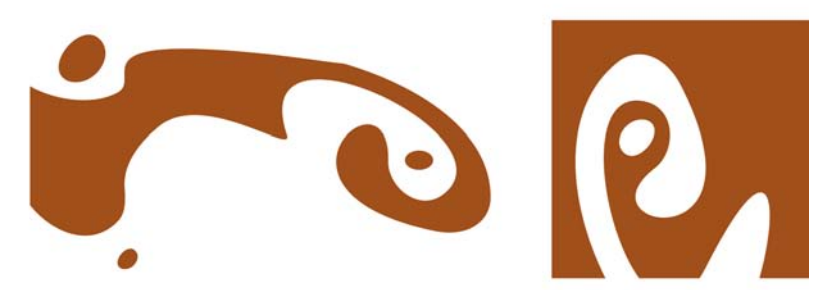

由左至右:摺疊的邀請函之內部、背面和正面的造形。

# 文字

CorelDRAW X3 提供多種格式化和設計文字的選項組合。首先,建立邀請函 正面主標題的文字框架。選擇 「文字」工具,然後按一下彩色方形中白色 曲線的右邊,文字框架將放在此處。按住滑鼠鍵並拖曳,以繪製框架。使 用小型大寫字,在此框架中輸入邀請函的標題。做法是,選擇 「 文字 ▶ 字 元格式」。「字元格式」泊塢視窗便會出現。在 「字元效果」下選擇 「大 寫」,然後選擇「小型大寫字」。選擇字型和字型大小(這裡使用的是 Comic Sans MS 24)。

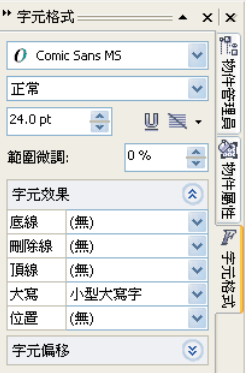

將標題放入文字框架之後,在第一個框架正下方繪製另一個框架,然後加 入最重要的資訊。現在,將文字稍微換行,讓左邊界跟隨曲線。若要執行 這項作業,可繪製一個橢圓形,然後將它放在要讓文字換行的位置。

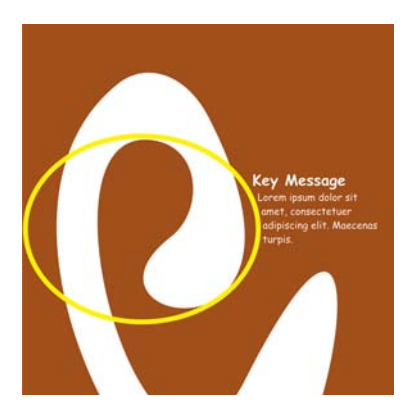

在已選取橢圓形的狀態下,選擇「視窗▶泊塢視窗▶屬性」以顯示「物件 屬性」泊塢視窗。在 「一般」標籤下,從 「段落文字文繞圖」清單選擇 「輪廓圖 - 向右繞流」。在 「文字自動換行」方塊中輸入 0.03 公分,定義文 字與物件之間的距離。橢圓形就定位之後,便可移除外框。

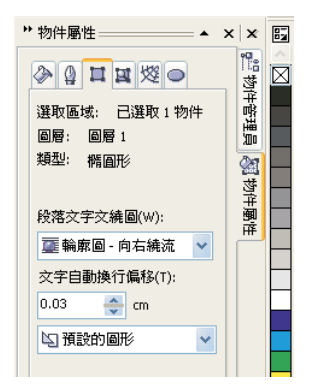

接著我們將以同樣的方式新增邀請函背面和內部的文字。

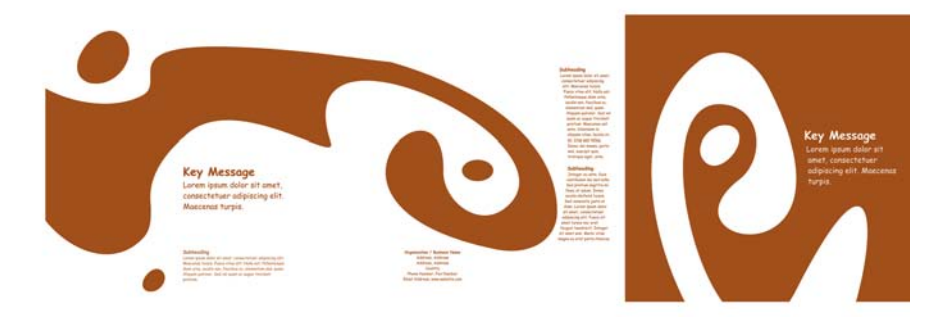

如要加入其他效果,可將外框加入文字中而不加入填色色彩。

# **KEY MESSAGE KEY MESSAGE KEY MESSAGE** KEY MESSAGE

選擇 「無」做為 「填色色彩」 ( 按一下色盤頂端的 「X」 )。按兩下工作空 間右下角的 「外框色彩」樣本,開啟 「外框筆」對話方塊。輸入 0.7 公釐 做為寬度。在「外框筆」對話方塊中開啓「色彩」選取器,然後按一下 「其他」開啓 「選取色彩」對話方塊。按一下 「色盤」標籤,然後選擇您 的 PANTONE 色彩。按一下 「確定」,關閉每一個對話方塊。

# 準備送交輸出中心

所有達到文件邊界的色彩區域都必須延伸並超出邊緣至少 3 公釐。這個出 血設定對於輸出中心來說十分重要。這樣可確保修整出最後的邀請函時, 頁面邊緣不會出現白線。此外,使用 「物件管理員」檢閱所有色彩區域以 及所有文字,確認其擁有指定的 PANTONE 色彩。在 「物件管理員」中, 所有圖層都會顯示其個別元素和色彩。完成之後,就可以移除頁面框架的 邊框 ( 選取框架,開啟 「外框筆」對話方塊,然後從 「寬度」選項選擇  $\lceil \frac{4\pi}{111} \rceil$ )。

一切就緒之後,您就可以建立列印檔案。選擇 「檔案 ▶ PDF 發行」。在 「PDF 樣式」清單中,選擇 「用於印前之 PDF」。按一下 「設定」按鈕, 開啓 「PDF 發行」對話方塊。按一下 「物件」標籤,然後選擇 「輸出全部 文字為曲線」選項。按一下「印前」標籤,定義「出血限制」,然後啓動 「裁切線」。按一下 「確定」。

現在您已完成設定,可以將檔案送至輸出中心。

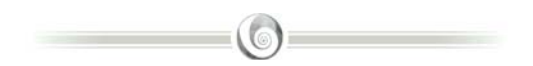

# 關於作者

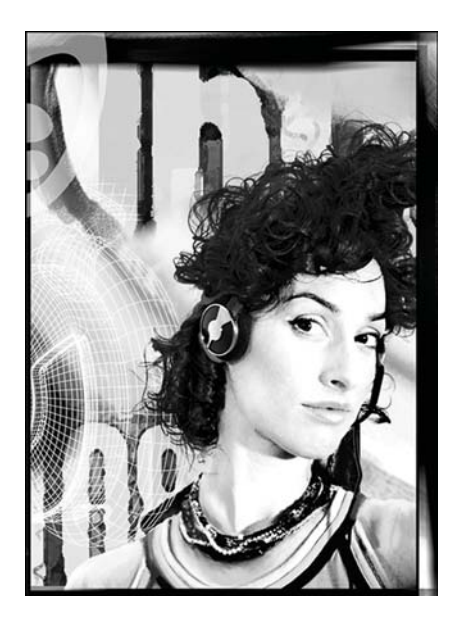

Michaela Maginot 居住在德國的 Unterhaching,違近慕尼黑。她畢業於慕 尼黑的 Deutschen Meisterschule f Mode ( 德國主要時尚學院 ),並取得 「時尚與圖 形設計」學位。她的才華為她贏得了 1994 年的 German Apparel Industry 獎學 金。並自 1995 年起從事自由插畫家的工 作,以及時尚與設計界的藝術指導。 1998 年間,她發現了軟體工業,進而將 技術與藝術元素相互結合。如今她的客 戶遍及德國、加拿大、新加坡和英國。

#### **製作邀請函** 10